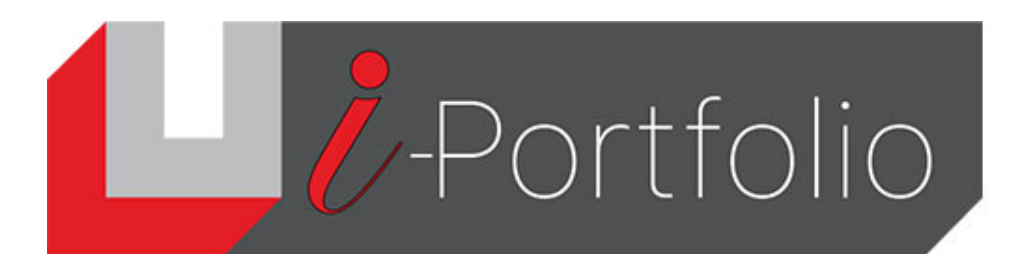

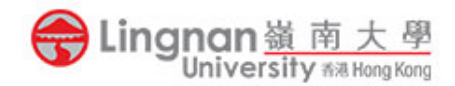

## **How to submit your Mahara portfolio assignment in Moodle**

*Submitting your Mahara portfolio assignment in Moodle*

- 1. Login to Mahara and create a portfolio for submission.
- 2. Login to Moodle and select your course.
- 3. Click on the Mahara portfolio assignment activity.
- 4. Click on ' $\mathbf{Q}'$ '.

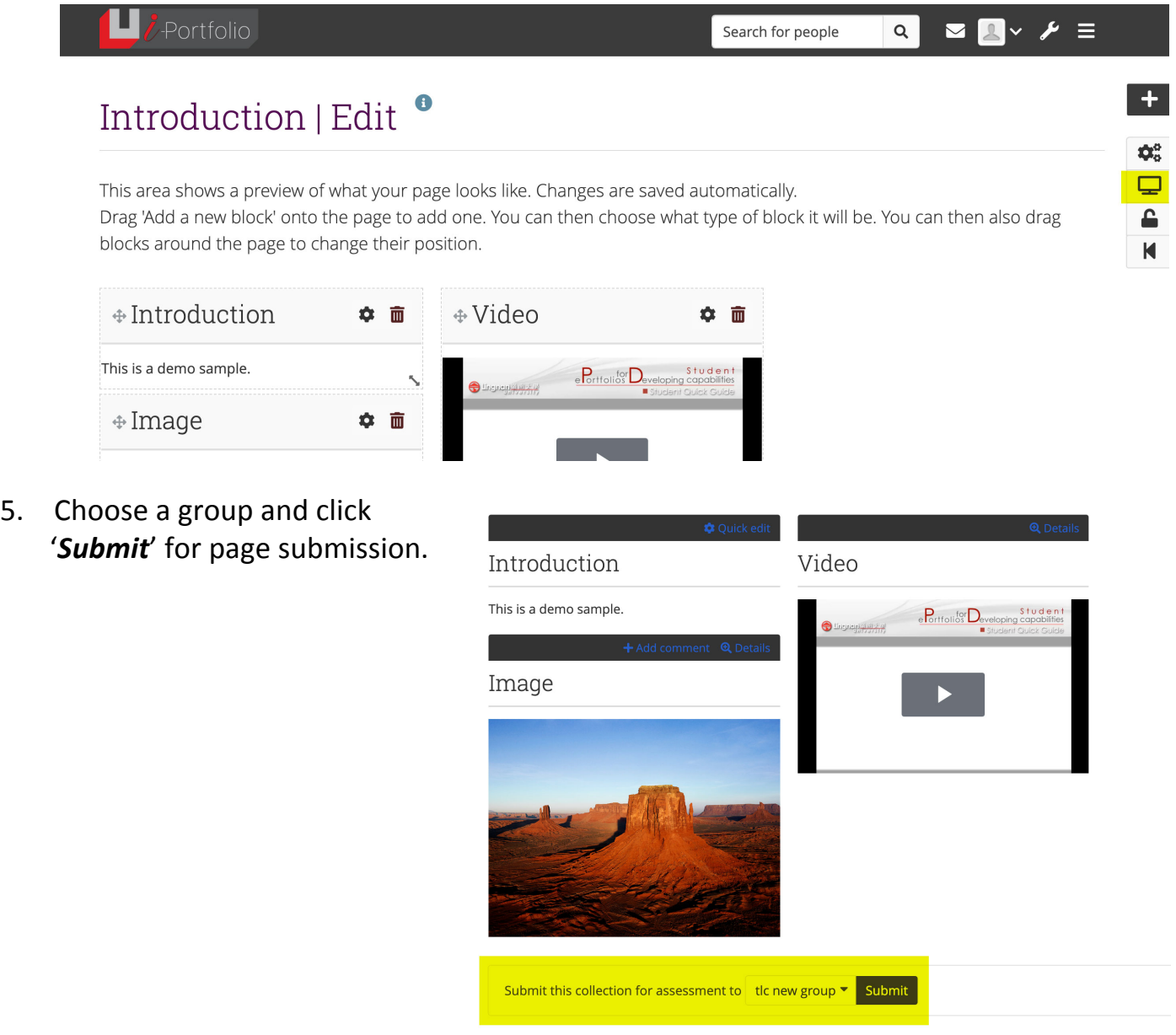

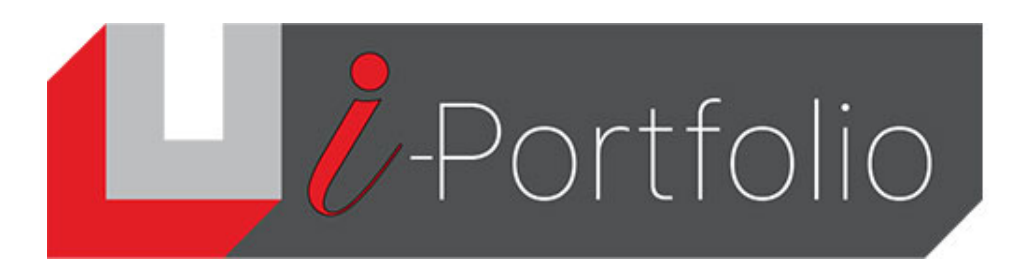

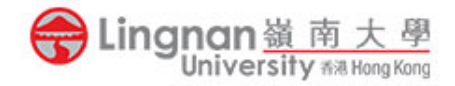

## **Viewing your Mahara portfolio results in Moodle**

- 1. Click on the Mahara portfolio assignment activity.
- 2. Once your portfolio has been marked, you will see its grade and feedback.

Mahara portfolio assignment Available from: Tuesday, 11 October 2011, 09:45 AM Due date: Tuesday, 1 November 2011, 10:40 AM Last edited: Tuesday, 11 October 2011, 11:10 AM Submitted Page: S3 portfolio for submission **Feedback from the Kwok Shing CHENG** Kwok Shing CHENG Tuesday, 11 October 2011, 11:14 AM

Grade: 18.00 / 20.00

## **Notice**

- *Only group's collection or page can be edited*
- *Only individual's collection or page can submit to Moodle*

Very good.